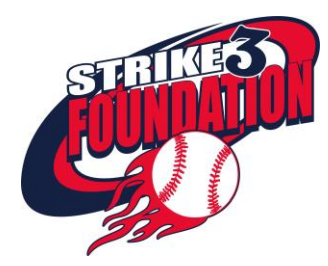

## **Team Fundraising Page Setup**

Team Captains should setup their team's fundraising page by following these instructions:

- 1. The Strike 3 Foundation utilizes GoFundMe Charity for fundraising. To create a team fundraiser, go to [www.gofundme.com](http://www.gofundme.com/)
- 2. Click the "Start a GoFundMe" button in the upper right corner of the homepage.
- 3. Enter your location, select Events from the fundraising category list, and click the Continue button.
- 4. Enter your first and last name. Under the "Who are you fundraising for?" question, select "Charity."
- 5. When the nonprofit popup appears, type "Strike 3 Foundation" and select "The Strike Three Foundation Incorporated" Monroe, CT EIN 261958630 from the list.
- 6. Set your Fundraising Goal to \$5,000 (or more!) and click the Continue button.
- 7. Sign in, or enter an email address and password to setup a GoFundMe account.
- 8. Select a cover image photo.
- 9. Enter a fundraiser title, example: 2022 Team Name; 2022 Team Name for Pediatric Cancer; 2022 Team Name for Strike 3 Foundation.
- 10. Add a brief description to inspire your friends and family to make a contribution, and click the Continue button.
- 11. Ensure The Strike Three Foundation Incorporated is the beneficiary. Click the Complete Fundraiser button, and you're ready to raise funds to for childhood cancer research!
- 12. Copy the link to your team's fundraiser and send it to [donate@strike3foundation.org.](mailto:donate@strike3foundation.org)

## **Inviting Team Members to Join the Fundraising Event**

Team Captains have the ability to invite team members to the fundraising page by following these instructions:

- 1. Login to your GoFundMe account at [www.gofundme.com.](http://www.gofundme.com/)
- 2. In the upper right corner, click the link for "Your fundraisers."
- 3. Find your fundraiser and click Manage.
- 4. In the middle of the page, click the Team tab and click the "Add team members" button.
- 5. Click the Invite via GoFundMe button and enter your teammate's email address, check the box next to the email address, click the Next button, draft a quick message, and click Invite.
- 6. You should see their email address in the Pending team requests area where you can resend an email, if needed.